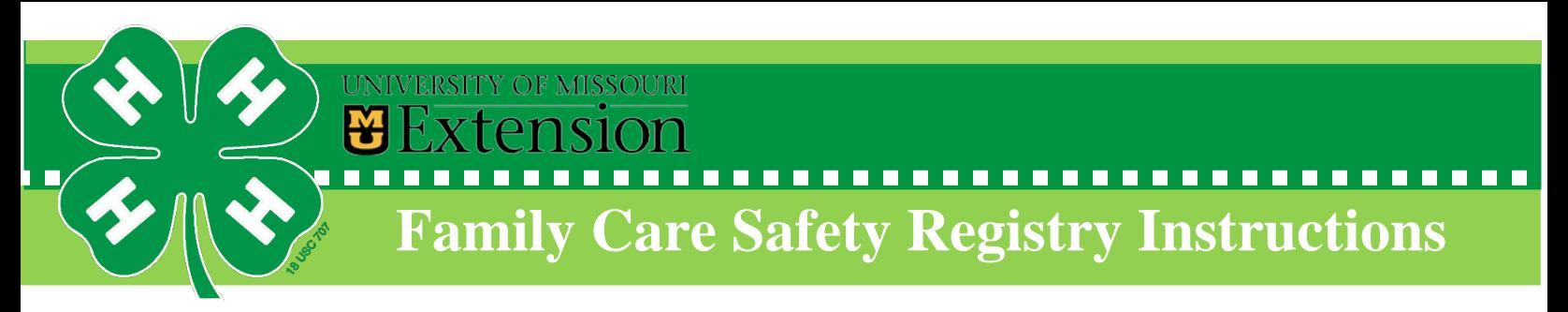

## **What is the Family Care Safety Registry?**

The [Department of Health and Senior Services \(DHSS\)](https://health.mo.gov/) created an electronic interface with the data systems maintained by the [State Highway Patrol,](http://www.mshp.dps.missouri.gov/MSHPWeb/Root/index.html) [Department of Social Services,](http://www.dss.mo.gov/) [Department of Mental Health,](https://www.dmh.mo.gov/) and various units within the [Department of Health and Senior Services.](https://health.mo.gov/) The Registry, works with several data systems to conduct background screenings. These data systems include the following:

- [State criminal history records maintained by the Missouri State Highway Patrol](https://health.mo.gov/safety/fcsr/backgrounds.php#criminal)
- [Sex Offender Registry maintained by the Missouri State Highway Patrol](https://health.mo.gov/safety/fcsr/backgrounds.php#sexoffender)
- [Child abuse/neglect records maintained by the Missouri Department of Social Services](https://health.mo.gov/safety/fcsr/backgrounds.php#childabuse)
- [The employee disqualification list maintained by the Missouri Department of Health and Senior Services](https://health.mo.gov/safety/edl/index.php)
- [The employee disqualification registry maintained by the Missouri Department of Mental Health](https://health.mo.gov/safety/fcsr/backgrounds.php#edregistry)
- [Child-care facility licensure records maintained by the Missouri Department of Health and Senior Services](https://health.mo.gov/safety/fcsr/backgrounds.php#childcare)
- [Foster parent licensure records maintained by the Missouri Department of Social Services](https://health.mo.gov/safety/fcsr/backgrounds.php#foster)

### **How to Complete the Registration Form** (Only complete the yellow highlighted areas) **Please write legibly!**

Registration Type- Check the Voluntary box.

Social Security Number- You must provide your Social Security number. This identifying information will be used for internal identification purposes and to conduct background screenings.

Personal Information- List your current Last Name, First Name, Middle Name, and any suffix associated with your last name. List any other names by which you may have been known, including maiden names, past married names, and nicknames. For identification purposes, list your gender and date of birth.

Contact Information- List your address, city, state, ZIP Code, and county. Include your telephone number and email address. This information will be used to notify you of registration results and any background screenings conducted. Email notifications will be encrypted for improved security.

Registration Agreement- Sign and date the registration form. Your signature will authorize the Family Care Registry to conduct the background screening.

#### **Form Submission**

Once the form is completed, turn it into your local Extension office, or Youth Specialist. Please **do not** submit payment for the screening. MU Extension covers this cost. Please **do not** submit a copy of your social security card.

#### **How to View Background Screening Results**

Once MU Extension registers and/or initiates a background screening through FCSR, you will receive an encrypted email (sent to the email on registry form) from FCSR. You may use the link in that email to create an account to view your background screening results.

# **How to Open an Encrypted Email from the Family Care Safety Registry**

The Family Care Safety Registry (FCSR) uses encrypted email to send individuals notifications containing sensitive information, such as background screening results. The email is encrypted by Proofpoint software. Follow these simple steps to create an account in Proofpoint to access your encrypted email.

Your encrypted email from the FCSR will look like the example below. Click the blue "Click here" link in the body of the email message by the date shown, or if that date has passed, open the attachment named **SecureMessageAtt.html**.

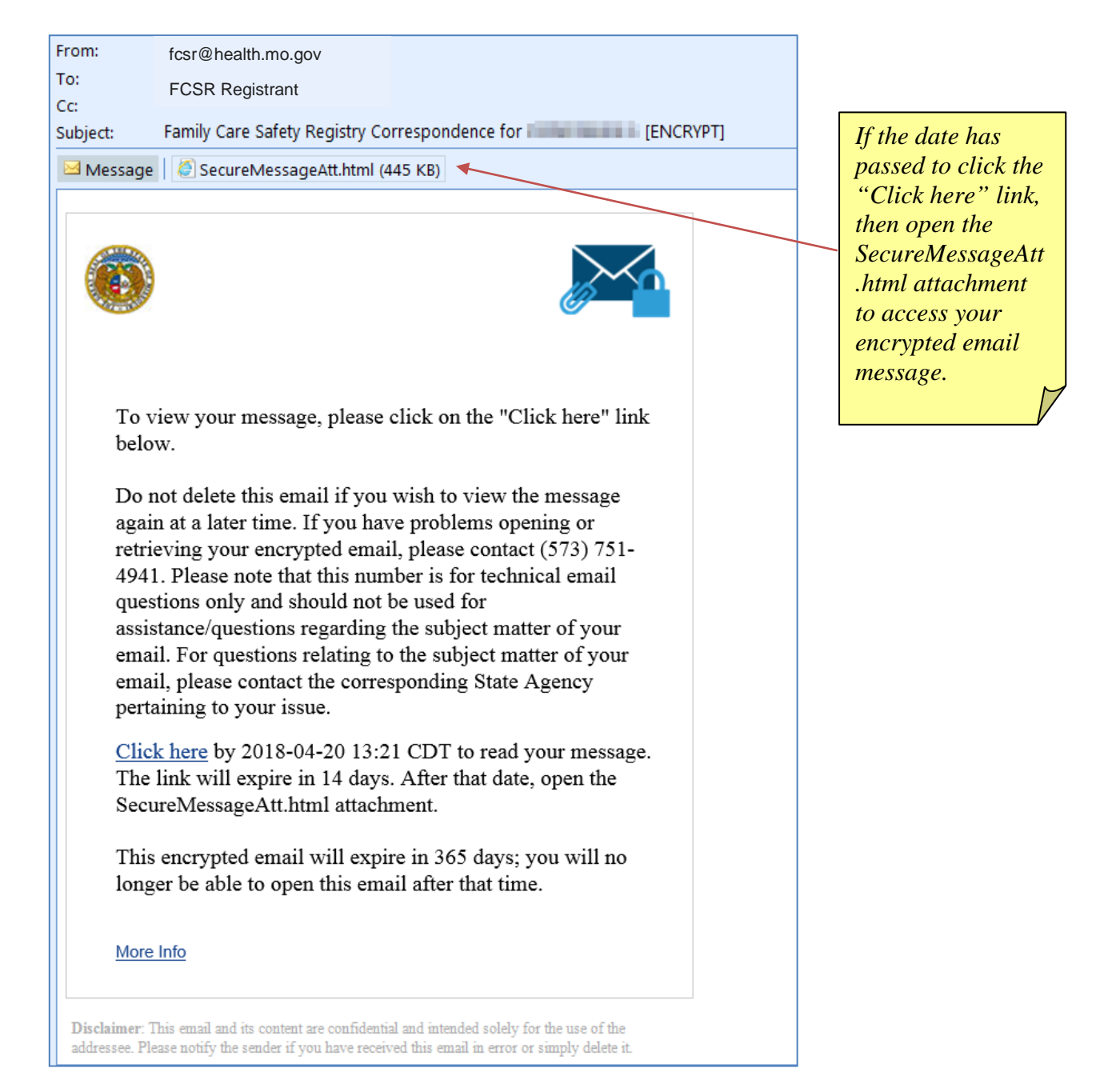

# **How to Open an Encrypted Email from the Family Care Safety Registry**

Create an account in Proofpoint. To the right is an example of Proofpoint's account creation screen. Click "Continue" after you have entered your name, created your password, and selected *two* password reset questions and answers.

*About your Proofpoint account password:*

- *It must contain at least 8 characters, including upper & lower case and special characters.*
- *It will expire after 60 days. (Expect an email 14 days before the password expires.)*
- *If your password expires without having been reset, you may need to create a new Proofpoint account.*

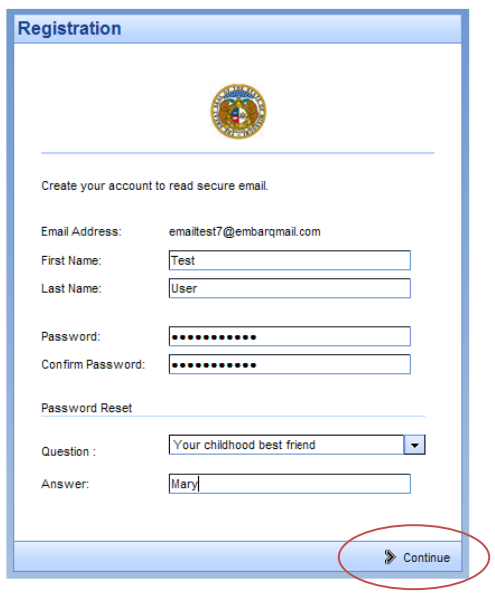

After logging into Proofpoint, you can now read the full text of the encrypted email. Click or double-click the attachment to view your FCSR notification. (If needed, get the free Adobe Acrobat Reader software from<https://get.adobe.com/reader/> or visit your app store.)

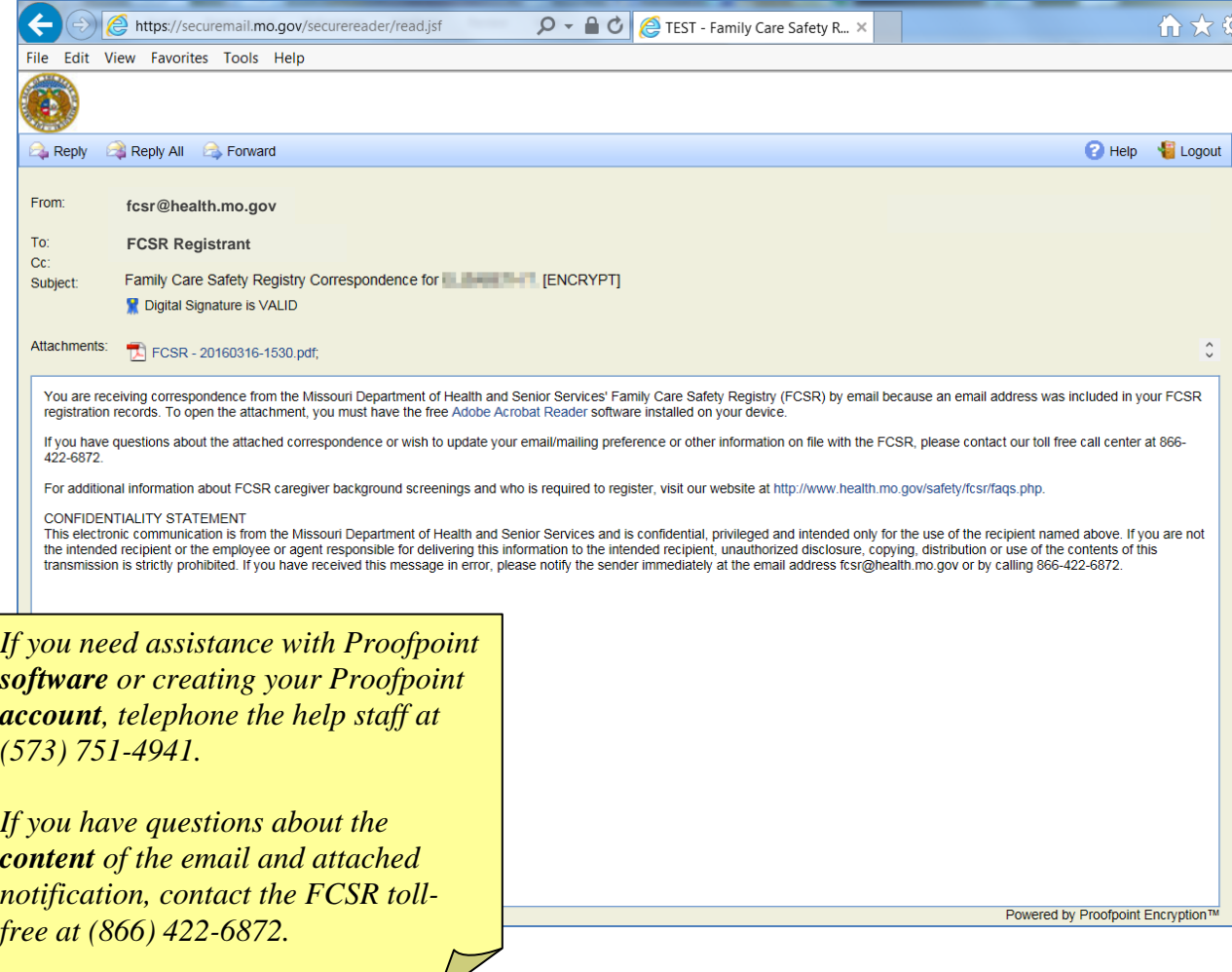